# **SystmOnline User Guide**

Access the main Systmonline screen,

typing in to your browser ribbon [https://systmonline.tpp-uk.com](https://systmonline.tpp-uk.com/) (not the search engine.)

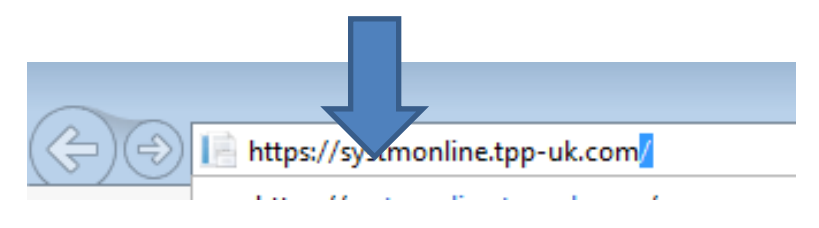

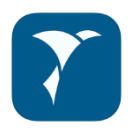

or by clicking on the app on your smartphone.

systmonline

• or use the link on our website: [https://frizinghallmedicalcentre.co.uk,](https://frizinghallmedicalcentre.co.uk/) scroll down the home page till you see SystmOnline logo and click on the logo, this will take you to the log in page.

#### **Using SystmonLine on a laptop or computer**

On the log in screen you can either log in using existing details

You will initially be given a random password and when you log on for the first time, you will be prompted to change it to something more memorable.

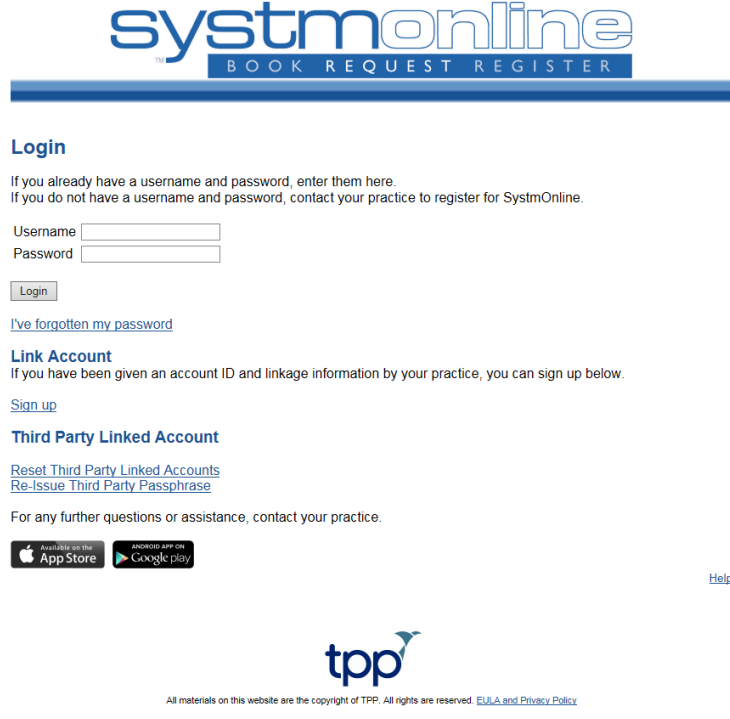

*The Log In Screen*

If you are not registered for this service, please contact any of our receptions at the surgery or download the form from our website.

If you have forgotten your password this can be reset by clicking the **"forgotton password"** link on the log in screen, or by contacting the surgery. You are best to use the forgotten password link as you will be required to come to the surgery with ID to collect a new password.

Please note - Usernames are usually in the format of FirstnameSurnameDDMMYY (DDMMYY being your date of birth). Passwords should contain at least 1 non-alphnumeric symbol, for example ! \* £ % etc.

Once you log in you will come to the Home screen. You can get back here anytime by clicking the "**Home"** button on the Blue Toolbar at the top of the page.

### **Please DO NOT use the back button on your browser at any point as this may result in an error.**

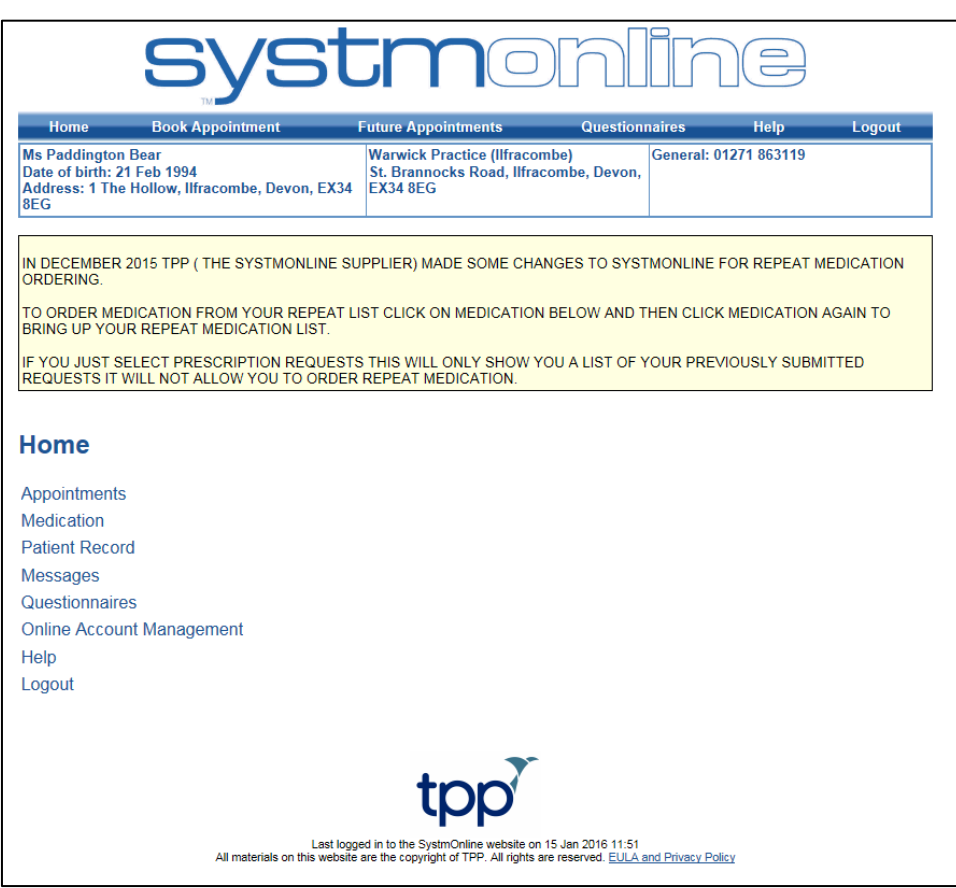

*The Home Screen*

#### **Booking an appointment:**

Select "**Appointments"** from the list on the home screen. On the appointments screen you can choose to book an appointment, view a list of your future booked appointments, or a list of your past appointments. You can also skip straight to the booking screen by clicking on "**Book Appointment"** on the blue Navigation bar at the top of the screen.

Select "**Book Appointment**". This will take you into the available sessions screen. You can select different dates from the pull down list where available; however we only allow patients to book up to 2 weeks in advance. If no appointments appear then there are no available pre-bookable appointments.

| <b>Systmenli</b>                                                                                                 |                                |                              |                                                                                                    |                             |                               |                                    |
|----------------------------------------------------------------------------------------------------|--------------------------------|------------------------------|----------------------------------------------------------------------------------------------------|-----------------------------|-------------------------------|------------------------------------|
| <b>Home</b>                                                                                                    | <b>Book Appointment</b>        |                              | <b>Future Appointments</b>                                                                                                    | <b>Questionnaires</b>       | <b>Help</b>                   | Logout                             |
| <b>Ms Paddington Bear</b><br>Date of birth: 21 Feb 1994<br>Address: 1 The Hollow, Ilfracombe, Devon, EX34<br>8FG |                                |                              | <b>Warwick Practice (Ilfracombe)</b><br>St. Brannocks Road, Ilfracombe, Devon,<br><b>EX34 8EG</b>                                                                                                    |                             | General: 01271 863119         |                                    |
| do so by contacting the practice.<br><b>Book Appointment</b>                                                     |                                |                              | Please be aware that we are encouraging our patients to book doctors appointments with their registered GP, for this reason we have limited<br>the bookable appointments to your registered GP only. If your GP is away or none of the available appointments are convenient, please<br>contact us at the surgery and we will be happy to book you in with an alternative GP. If you would like to change your registered GP, you can |                             |                               |                                    |
| <b>Available Sessions</b>                                                                                        |                                |                              |                                                                                                    |                             |                               |                                    |
| Show sessions for period $15/01/2016 - 29/01/2016 \vee$ at                                                       |                                |                              |                                                                                                    |                             |                               |                                    |
|                                                                                                    |                                |                              | <b>All sites</b><br>Woolacombe Warwick                                                                                                    | Show                        |                               |                                    |
| <b>Date</b>                                                                                                    | <b>Farliest</b><br><b>Time</b> | <b>Latest</b><br><b>Time</b> | <b>Warwick Practice (Ilfracombe)</b><br><b>Location</b>                                                                                                    | <b>Clinician</b>            | <b>Session</b><br><b>Type</b> | <b>View</b><br><b>Appointments</b> |
| Monday 18 Jan 2016                                                                                               | 08:30                          | 09.20                        | Woolacombe Warwick                                                                                                    | Dr Richard Cullen<br>(Male) | Session                       | <b>View</b>                        |
| Monday 18 Jan 2016                                                                                               | 14:50                          | 16:50                        | <b>Warwick Practice</b><br>(llfracombe)                                                                                                    | Dr Richard Cullen<br>(Male) | Session                       | <b>View</b>                        |
| Tuesday 19 Jan 2016                                                                                              | 08:40                          | 11:20                        | Woolacombe Warwick                                                                                                    | Dr Richard Cullen<br>(Male) | Session                       | View                               |
| Tuesday 19 Jan 2016                                                                                              | 14:30                          | 16:40                        | <b>Warwick Practice</b><br>(lifracombe)                                                                                                    | Dr Richard Cullen<br>(Male) | Session                       | View                               |
| Tuesday 19 Jan 2016                                                                                              | 18:40                          | 19:10                        | <b>Warwick Practice</b><br>(Ilfracombe)                                                                                                    | Dr Richard Cullen<br>(Male) | Session                       | <b>View</b>                        |
| Friday 22 Jan 2016                                                                                               | 08:40                          | $11-20$                      | Woolacombe Warwick                                                                                                    | Dr Richard Cullen<br>(Male) | Session                       | View                               |
| Friday 22 Jan 2016                                                                                               | $14 - 40$                      | 17:00                        | <b>Warwick Practice</b><br>(llfracombe)                                                                                                    | Dr Richard Cullen<br>(Male) | Session                       | View                               |
| Monday 25 Jan 2016                                                                                               | 08:30                          | 09:20                        | <b>Woolacombe Warwick</b>                                                                                                    | Dr Richard Cullen<br>(Male) | Session                       | <b>View</b>                        |

*The Available Sessions Screen*

The list will show the available sessions for your GP on specific dates. You will need to click on the "**View"** button next to the session to take you into the booking screen to see the individual appointments available.

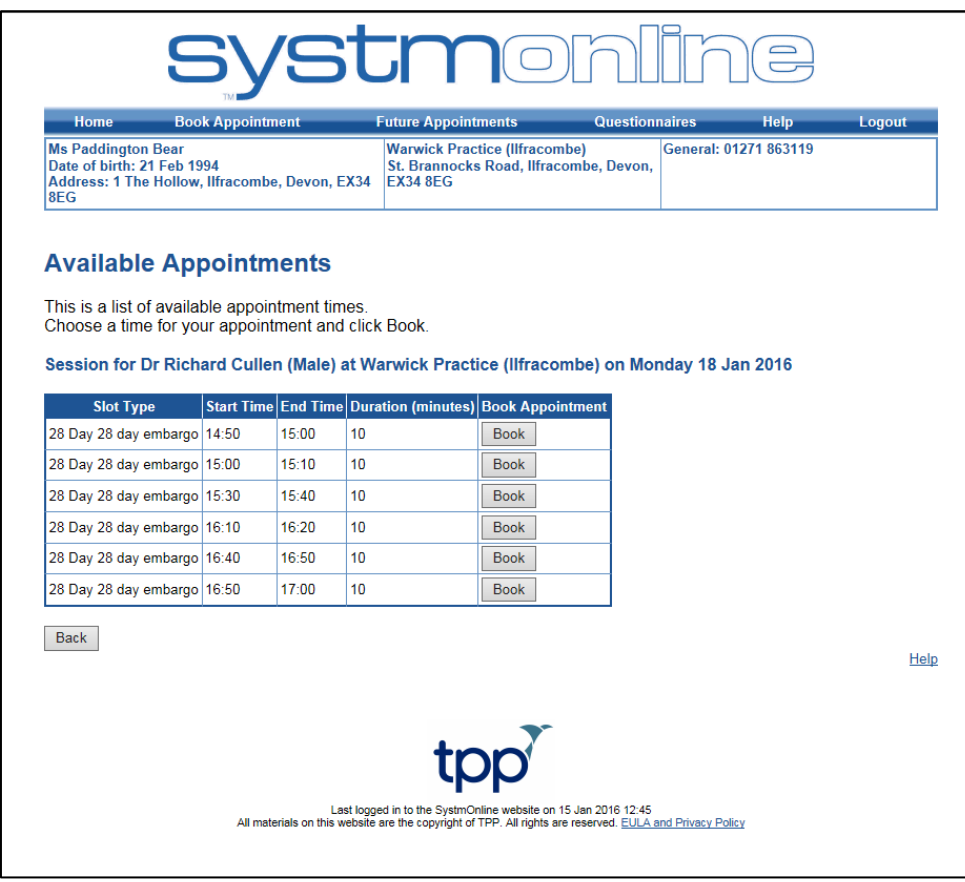

*The Booking Screen*

To book an appointment click the "**Book**" button next to your preferred appointment time.

On the following screen, please check the appointment details are correct, and then click "**Book Appointment"** to book it.

You will then be taken to a confirmation screen where you can print your appointment details or return to the appointment booking screen. You can also select one of the buttons on the top blue navigation bar i.e. "**Log Out"**.

#### **Ordering Repeat Medication**

To order your repeat Medication, click on the "**Medication"** link on the home page to take you into the medications screen.

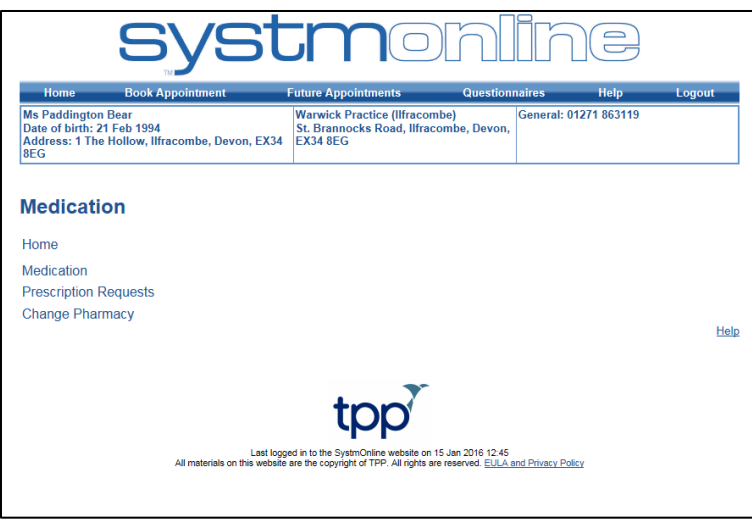

*The Medications Screen*

This will give you another set of options. Clicking on "**Medication"** again will take you into the medication ordering screen where you can order your medication. The "**Prescription Requests**" link will take you to a list of previously requested medication, and the "**Change Pharmacy**" will allow you to change which pharmacy your prescription is automatically sent to if you are signed up for Electronic Prescription Service (**EPS**) – please note you will not be able to use this function unless you have signed up for this service. Further details on Electronic prescribing and a form are available at Reception or your chosen Pharmacy.

Click on the **"Medication"** link.

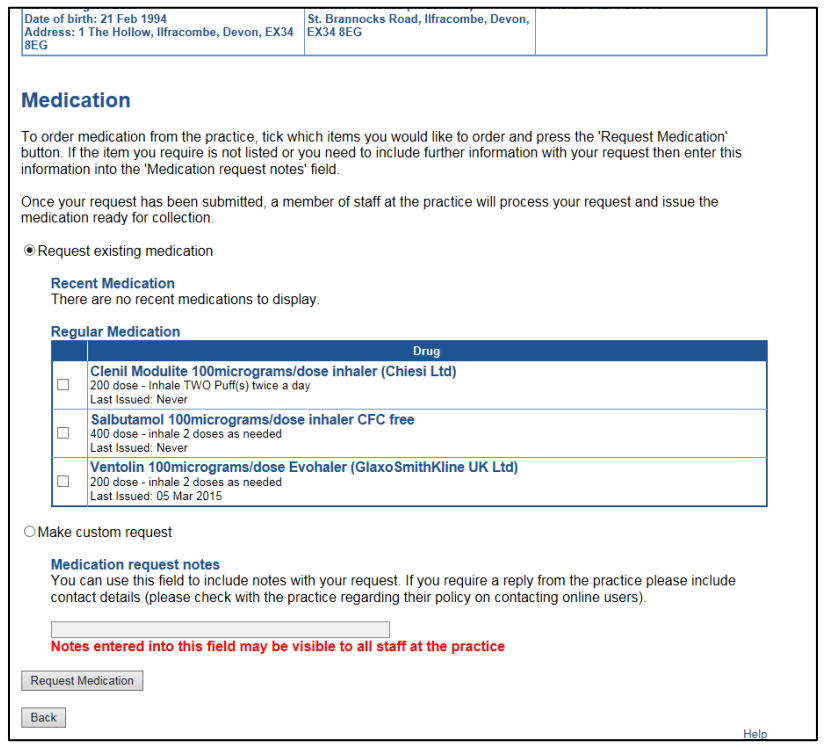

#### *The Medication Ordering Screen*

On the Medication ordering screen you will be given a list of medication which is on repeat. If you do not see anything on the list, it could be that it is not due for issue, or that it has not been put on repeat, in which case you will need to speak with the practice who will be able to advise you.

You can click the box next to all the medication you would like to request and you also have the option to free text into the notes box with any other requests, for example, to send the prescription somewhere different this time, or if you are going away and wish to order anything early. You can also add text notes on the following confirmation screen.

Click the "**Request Medication"** button when you are finish. On the following screen, check the details of the prescriptions you are ordering and add any notes, then click "**Request Medication"** again.

You will then be taken to a confirmation screen where you can print the page for your records, and return to the medications screen. You can also use the navigation buttons at the top of the screen to return to the home page or log off etc.

## **Patients Record**

This section allows patients to select whether they wish to view their **basic medical record** online (Summary Care Record – SCR). You can view your SCR which includes your allergies and any past or current medications. On the Patient Record Screen you also have an option to view your childhood immunisations and any test results if your practice has this option enabled.

## **Questionnaires**

This section contains any practice questionnaires which you can fill out. Please take a look at the available questionnaires; we would be very grateful if you could take the time to fill these out.

#### **Online Account Management**

You can access the account management screen by clicking the link on the home page. From here you can:

- Send a change of details message to the practice if you have changed address/contact details etc.
- Change your SystmOnline Password
- Link your account to another person's SystmOnline account, for example if ordering prescriptions for a friend or relative on a regular basis. Please note we will need confirmation from all parties to link accounts.
- Manage Online Services Remove or request access to certain parts of the site.
- Reset you SystmOnline access (This will close your online account and you will need to contact the practice to regain access).
- View and manage linked account access
- View the help files for SystmOnline
- Log out.

## **Help**

This section contains further information on SystmOnline and help to answer any questions you may have.

#### **Logout**

Clicking 'Logout' will log you out of SystmOnline.